# IUPUI ScholarWorks Submissions Guide

2021

## Login to create an account & to upload works

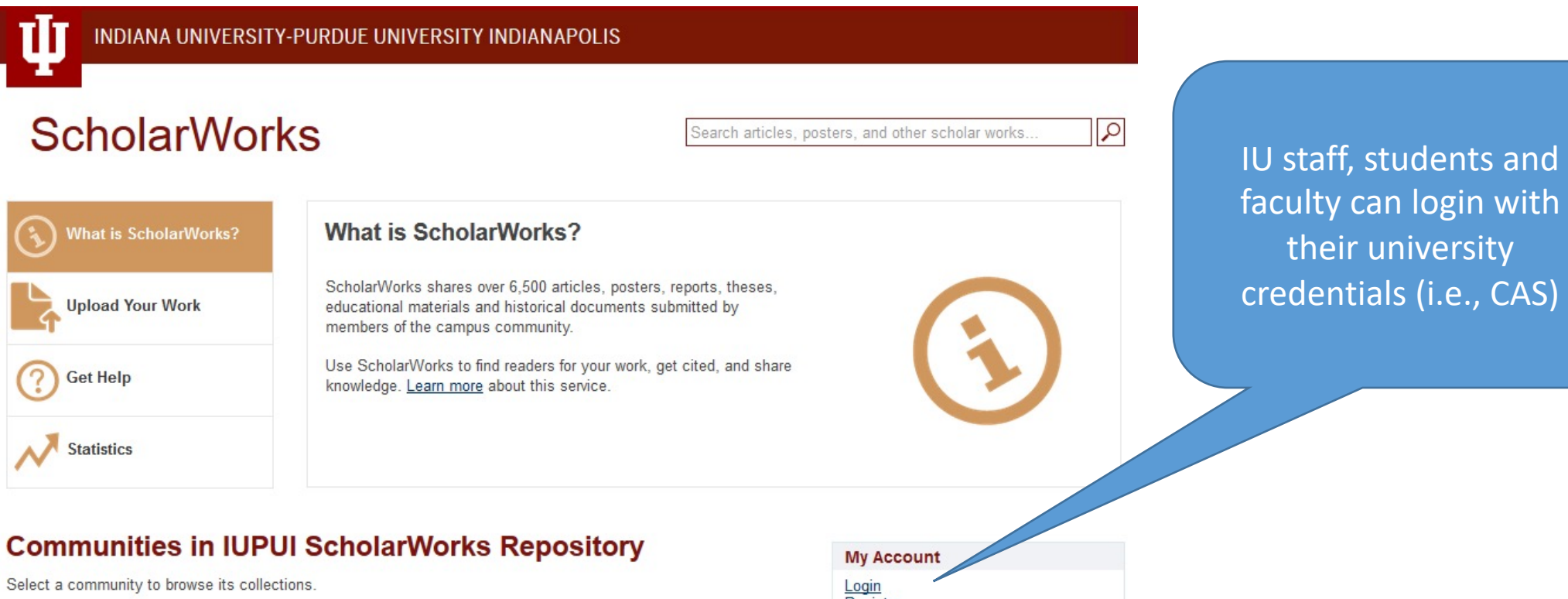

- Center for Service and Learning
- Center for Translating Research Into Practice (TRIP)
- Division of Undergraduate Education
- Herron School of Art and Design المستأني المواجه والمست

Register **Discover** 

Author Indiana Libraries (111)

## Start a submission

INDIANA UNIVERSITY-PURDUE UNIVERSITY INDIANAPOLIS

## **ScholarWorks**

**What is ScholarWorks? What is ScholarWorks?** ScholarWorks shares over 6,500 articles, posters, reports, theses, **Upload Your Work** educational materials and historical documents submitted by members of the campus community. Use ScholarWorks to find readers for your work, get cited, and share **Get Help** knowledge. Learn more about this service. Start a submission; select the **Statistics** "upload" button.**My Account** 

- and share it with a world of readers. **Upload Your Work** 

Logout<br>Profile Submissions

Search articles, posters, and other scholar works.

 $\alpha$ 

## Select a Collection for your Upload

Contact IUPUI **ScholarWorks** (digschol@iupui.edu) for uploading privileges to a collection in your school or department.

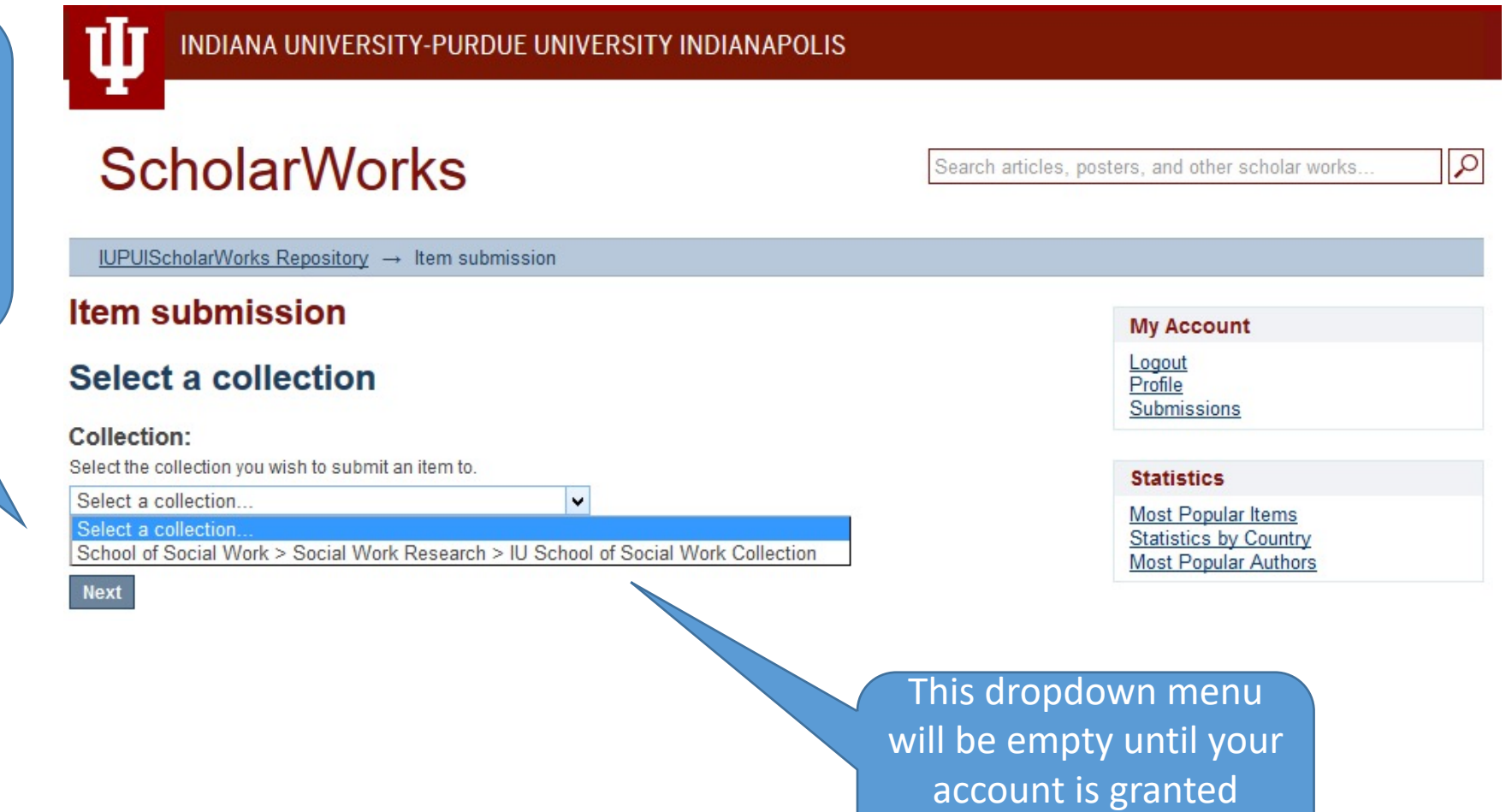

access to one or more

collections.

## **Item submission**

## **Describe Item**

#### Authors:

Enter the names of the authors in order of appearance. If needed, click the "Add" button to include multiple authors.

 $\frac{\hbar}{m}$ 

Last name, e.g. Smith

First name(s), e.g. Robert F.

Add

Add

### Title:

Enter the full title of the item. (Required field.)

### Date of Issue:

Please provide the date the item was published. If not previously published, use the date item was presented or completed. You can leave out the day and/or month if they aren't applicable.

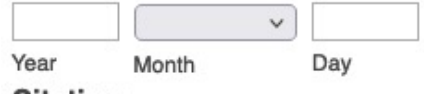

#### **Citation:**

Enter a reference for this item or for the previously issued instance of this item.

### **Publisher:**

If applicable, enter the name of the publisher of this item. Examples: Lilly Family School of Philanthropy; Bowen Center; Elsevier; Springer, etc.

### DOI (optional):

Please enter the DOI, if available, beginning with "10." For example, change "https://doi.org /10.1177/10748440714562027" to "10.1177/10748440714562027".

# Describe the Item: Step 1

- **Authors**: Required field.
- **Title**: Required field.
- **Date of Issue**: Required field.
- *Citation*: Recommended, but not required. Any citation style will work. (Italics and bolding will not display.)
- *Publisher*: Optional.
- *DOI* (optional): If DOI is from the previously published version, do not include the letters "doi". Use only the numbers, e.g.: 10.7912/C2059K.
- **Type**: Required field. If you do not see your item "type," select "other."
- *Language*: Optional.

## Describe: Step 2

- *Subject Keywords*: Recommended, but optional. Enter a keyword or phrase and select "Add" before entering a new keyword (3-5 keywords is plenty).
- *Abstract*: Recommended, but optional. (Italics, bolding and line breaks will not display.)
- *Sponsors*: Optional. Rarely used.

### **Item submission**

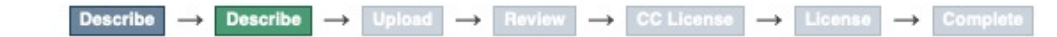

## **Describe Item**

**Subject Keywords:** 

Enter keywords (Click "Add" after each keyword/phrase)

Add

#### Abstract:

Enter the abstract of the item.

### Sponsors (optional):

Enter the names of any sponsors and/or funding codes in the box.

< Previous | Save & Exit | Next >

## **Item submission**

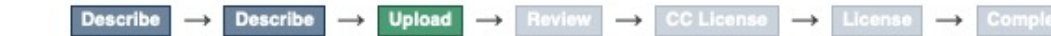

## **Upload File(s)**

### File:

Please click the button below to select the file from your computer.

Browse... No file selected.

### **File Description:**

If uploading multiple files, distinguish each file with a label, for example "Article," "Slides," "Version 1." "Version 2." etc.

### (Optional) Embargo until specific date:

If you select an embargo date, the file will NOT be available to readers through IUPUI ScholarWorks until after the date selected. To choose an embargo date use the calendar or one of the following formats: yyyy, yyyy-mm, yyyy-mm-dd.

#### **Embargo reason:**

The reason for the embargo, typically for internal use only. Optional.

Next >

#### Upload file & add another

< Previous

**Save & Exit** 

Upload File(s) Step

## **Tips:**

- 1. Before uploading your file(s), convert to a format with a long lifespan--such as, PDF.
- 2. Check your document for accessibility.
- 3. Check your document properties for accuracy.
- 4. Use a short file name with no spaces to make a better hyperlink.

## **Upload and Describe:**

- Browse to find the file.
- *File Description*: Optional. Something short, such as: "Conference Paper"
- *Embargo until specific date*: Optional. Use an embargo if required by your publisher. YYYY-MM-DD.
- *Embargo reason*: Optional. Rarely used.

If your item has multiple files, you can select "Upload file & add another."

## **If you are done with this step, select "Next."**

## Review Step

Check your entries at this step and make corrections by selecting the "Correct one of these" buttons. If no corrections are needed, click "Next."

#### **Review**  $\rightarrow$  **CC** License  $\rightarrow$  License  $\rightarrow$  Complete Upload  $\rightarrow$ Describe **Describe**  $\longrightarrow$

### **Review Submission**

#### **Describe Item**

Authors: Friedman, Robert

Authors: Lyons, John

Authors:

Walton, Betty A.

**Authors:** 

Israel, Nathaniel

#### Title:

Taking Systems Change to Scale: Building Replicable Processes

#### Date of Issue:

2013-03

#### Citation:

Lyons, J. S., Walton, B. A., Israel, N. & Freidman, R. (2013, March). Taking systems change to scale: Building replicable processes. 26th Annual Child Mental Health Research and Policy Conference. Tampa, FL: University of South Florida, Louis de la Parte Florida Mental Health Institute, Research and Training Center for Children's Mental Health.

#### Type:

Presentation

#### Language:

English (United States)

**Correct one of these** 

# Creative Commons Step (Optional)

### **Item submission**

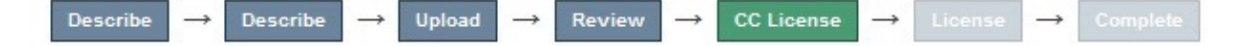

### **License Your Work**

If you wish, you may add a Creative Commons License to your item. Creative Commons licenses govern what people who read your work may then do with it.

Creative Commons is a great way to let people know that they can use your work … IF they acknowledge that you are the author.

### **License Type:**

Select or modify your license ... Select or modify your license No Creative Commons License **Creative Commons** CC<sub>0</sub>

are relinquishing all of your copyrights—even attribution.

You must hold copyrights in order to select a Creative Commons license. If you wrote the work and did not sign a contract with a publisher, you most likely own the rights. When in doubt, contact the library of the rights. When in doubt, contact the library.<br>The rights. When in doubt, contact the library.

## Creative Commons (Optional)

## Learn more about Creative Common https://creativecommons.org/li

Tip: If you want users to be able to do anything they want with your as the creator, select the most flexible license: CC-BY ("Creative Co

The most restrictive license is less useful, CC-BY-NC-ND ("Creative ( commercial, No Derivatives"). If what you really care about restrict choose CC-BY-NC instead.

## The "fine print"

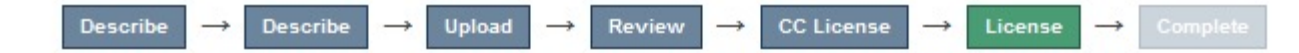

### **Distribution License**

There is one last step: In order for IUPUI to reproduce, translate and distribute your submission worldwide, you must agree to the following terms.

Grant the standard distribution license by selecting 'I Grant the License'; and then click 'Complete Submission'.

In order for IUPUIScholarWorks to reproduce, translate, and distribute your submission worldwide, your agreement to the following terms is necessary.

By submitting this license, you (the author(s) or copyright owner) grants to the Indiana University Board of Trustees on behalf of IUPUIScholarWorks (IUPUI) the non-exclusive right to reproduce, translate (as defined below), and/or distribute your submission (including abstracts and item descriptions) worldwide in print and electronic format and in any medium, including but not limited to audio or video.

You agree that IUPUI may, without changing the content, translate the submission to any medium or format for the purpose of preservation.

You also agree that IUPUI may keep more than one copy of this submission for purposes of security, back-up and preservation.

You represent that the submission is your original work, and that you have the right to grant the rights contained in this license. You also represent that your submission does not, to the best of your knowledge infringe upon anyone's copyright.

If the submission contains material for which you do not hold copyright, you represent that you have obtained the

- Non-exclusive permission to IUPUI to: distribute and make back ups.
- Revocable. (You can tell us to take it down.)
- You promise that you're not knowingly violating copyright.

## **Distribution License**

**There is one last step:** In order for IUPUI to reproduce, translate and distribute your submission worldwide, you must agree to the following terms.

Grant the standard distribution license by selecting 'I Grant the License'; and then click 'Complete Submission'.

In order for IUPUIScholarWorks to reproduce, translate, and distribute your submission worldwide, your agreement to the following terms is necessary.

By submitting this license, you (the author(s) or copyright owner) grants to the Indiana University Board of Trustees on behalf of<br>IUPUIScholarWorks (IUPUI) the non-exclusive right to reproduce, translate (as defined below (including abstracts and item descriptions) worldwide in print and electronic format and in any medium, including but not limited to audio or video.

You agree that IUPUI may, without changing the content, translate the submission to any medium or format for the purpose of preservation.

You also agree that IUPUI may keep more than one copy of this submission for purposes of security, back-up and preservation.

You represent that the submission is your original work, and that you have the right to grant the rights contained in this license. You also represent that your submission does not, to the best of your knowledge infringe upon anyone's copyright.

If the submission contains material for which you do not hold copyright, you represent that you have obtained the permission of the copyright owner to grant to IUPUI the rights required by this license, and that such third-party owned material is clearly identified<br>and acknowledged within the text or content of the submission. You agree to hold IUPUI h

IF THE SUBMISSION IS BASED UPON WORK THAT HAS BEEN SPONSORED OR SUPPORTED BY AN AGENCY OR ORGANIZATION OTHER THAN INDIANA UNIVERSITY AND PURDUE UNIVERSITY, YOU REPRESENT THAT YOU HAVE FULFILLED ANY RIGHT OF REVIEW OR OTHER OBLIGATIONS REQUIRED BY SUCH CONTRACT OR AGREEMENT.

IUPUI will clearly identify your names(s) as author(s) or owner(s) of the submission, and will not make any alteration, other than as allowed by this license, to your submission.

If you have questions regarding this license please contact the system administrators.

## Review Process

## **Submission complete**

Your submission will now go through the review process for this collection. You will receive e-mail notification as soon as your submission has joined the collection, or if there is a problem with your submission. You may also check on the status of your submission by visiting your submissions page.

Go to the Submissions page

Submit another item

A librarian or collection owner may check the submission to make sure that it's not spam.

## Other ScholarWorks Features

Ask us if you want to own an entire collection or to create a community for your organization or project.

- Users can be added with roles that you define.
- Collection managers can make changes as needed.
- Collection landing pages can include your organization's logo.
- Managers have access to Community- and collection-level usage statistics.
- All the same rules about copyright apply.

## Ask Us f[or Help, A](mailto:jdodell@iupui.edu)nyt

IUPUI University Library Center for Digital Scholarship digschol@iupui.edu http://ulib.iupui.edu/digitalscholarship

Jere Odell Scholarly Communications Librarian jdodell@iupui.edu